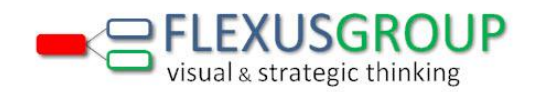

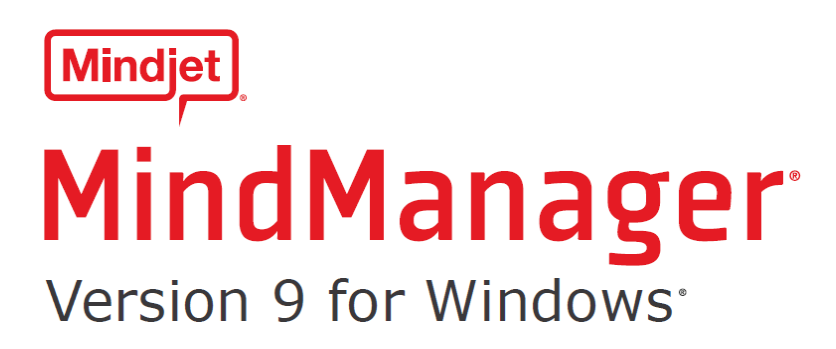

Manual en Español

Elaborado por Flexus Group

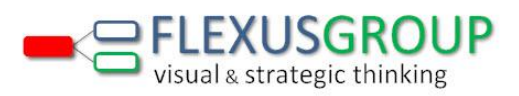

# Contenido

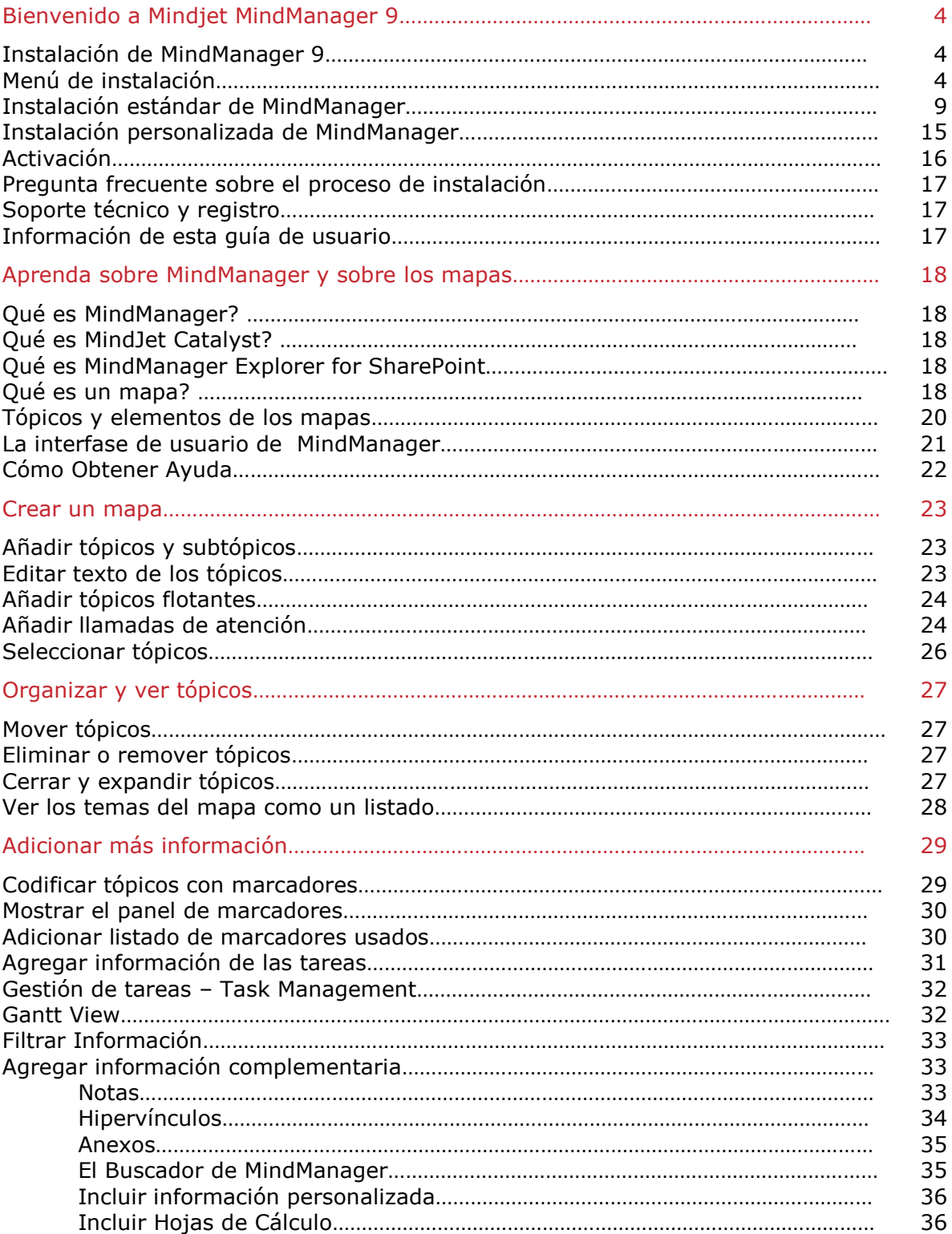

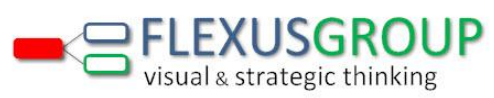

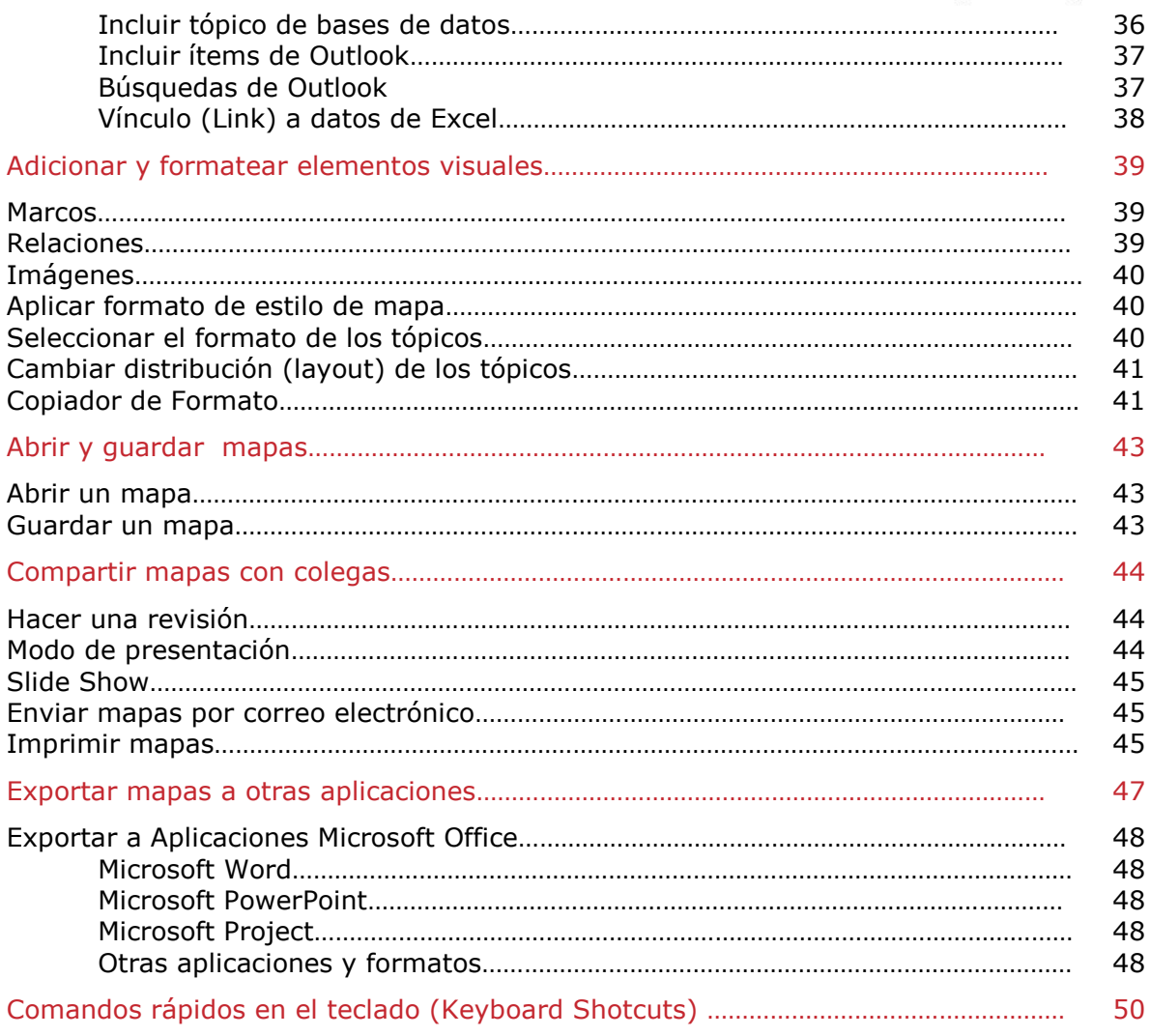

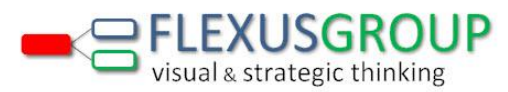

# Bienvenidos a Mindjet MindManager 9

Gracias por haber escogido el software MindManager. Si usted no conoce Mindjet MindManager, esta Guía Rápida le proveerá una introducción y un repaso de los elementos básicos.

La información detallada sobre todos los elementos de MindManager se encuentra en MindManager Help  $\bullet$  (F1).

Instalación MindJet MindManager 9

Para usar MindManager 9 de inmediato, el primer paso es instalar el software y registrarse.

Su contraseña personal (License Key) la encontrará en la Remisión enviada por Flexus Group. Cada contraseña es única.

> La clave de la licencia solo es válida para la versión explicitada en el primer grupo de dígitos de la clave. No es válida para versiones anteriores.

# Menú de instalación

Inserte el disco compacto al CD-ROM. El menú de instalación aparecerá automáticamente.

Si el menú de instalación no aparece automáticamente en su computador, abra **Mi PC** (a través del vínculo que aparece en el **Escritorio** o entrando por **Inicio**) y haga doble clic en la unidad de CD-ROM en la que inserto el disco de MindManager. Haga doble clic en **Setup.exe** para comenzar la instalación.

- Escoja la edición del software Mindjet MindManager que desea instalar.
- Tenga su contraseña a la mano durante la instalación.
- Cierre todos los programas que tenga en uso.

Ahora, siga las instrucciones para instalación estándar o personalizada.

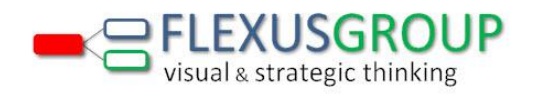

## Instalación estándar de MindJet MindManager

Dé inicio al programa de instalación de Mindjet MindManager que encontrará en el menú de instalación que ofrece el disco compacto. La instalación es fácil y se hará en unos pocos pasos.

Primero, el computador recogerá alguna información necesaria sobre el sistema (installation setup).

Después de esto, se dará inicio al asistente de instalación.

1. En la ventana de bienvenida haga clic en **Next**

![](_page_4_Picture_49.jpeg)

2. Lea el contrato de licenciamiento y si está de acuerdo con él de clic en **Next**

![](_page_4_Picture_50.jpeg)

![](_page_5_Picture_0.jpeg)

3. Coloque su información y dé clic en **Next**

![](_page_5_Picture_34.jpeg)

4. Seleccione **Complete** y dé clic en **Next**

![](_page_5_Picture_35.jpeg)

![](_page_6_Picture_0.jpeg)

5. Dé clic en **Install** para comenzar el proceso instalación

![](_page_6_Picture_28.jpeg)

6. La siguiente ventana aparece, espere hasta que el proceso termine

![](_page_6_Picture_29.jpeg)

![](_page_7_Picture_0.jpeg)

7. Dé clic en **Finish** para terminar la instalación

![](_page_7_Picture_38.jpeg)

Los datos de usuario son inicializados cuando MindManager es ejecutado por primera vez, como se ve en la barra de progreso. Debe esperar a que termine para tener todas las funcionalidades de MindManager disponibles

![](_page_7_Picture_39.jpeg)

Ya está listo para registrar Mindjet MindManager 9 y después de esto, comenzar a crear mapas.

![](_page_8_Picture_0.jpeg)

## Instalación personalizada de MindJet MindManager

Si usted tiene algunos requerimientos específicos sobre su instalación, como por ejemplo instalar MindManager para varios usuarios, haga su instalación de forma personalizada.

La instalación personalizada está destinada a aquellos usuarios que ya tienen experiencia manejando este software. Si no está seguro sobre la opción que es más apropiada para usted, se le recomienda usar la instalación estándar, que se explicó anteriormente.

**1.** En la ventana de bienvenida haga clic en **Next**

![](_page_8_Picture_59.jpeg)

2. Lea el contrato de licenciamiento y si está de acuerdo haga clic en **Next**

![](_page_8_Picture_60.jpeg)

![](_page_9_Picture_0.jpeg)

3. Coloque su información y dé clic **Next**

![](_page_9_Picture_30.jpeg)

4. Seleccione **Custom** y dé clic en **Next**

![](_page_9_Picture_31.jpeg)

![](_page_10_Picture_0.jpeg)

5. En la ventana de **Custom Setup** seleccione las funciones que desea instalar y dé **Next**

![](_page_10_Picture_36.jpeg)

6. Coloque el nombre del fólder donde desea quede el a archivo de instalación y dé clic en **OK**

![](_page_10_Picture_37.jpeg)

![](_page_11_Picture_0.jpeg)

7. Seleccione **Advanced** para seleccionar el fólder de archivos de usuario. Seleccione una opción y dé clic en **OK**

![](_page_11_Picture_128.jpeg)

**Instale los datos del usuario** (**User data**) **en disco local**: guarde los **user data** en la misma ubicación del **standard user data location**.

**Coloque los User Data en el servidor**: almacenar los **user data** en un fólder específico (local o en una red).

- **Extraiga los user data al servidor la primera vez que corra MindJet MindManager**: extraiga los user data al servidor la primera vez que se corre Mindjet MindManager. Deseleccione esta opción si una copia del user data fue preinstalada para el usuario.
- **Use fólderes separados para cada usuario**: crea un fólder para cada usuario. Cada fólder tiene el nombre dado en la variable **USERNAME**. Usted tiene la opción de adicionar un subpath.

Seleccione esta opción si más de un usuario va a usar Mindjet MindManager desde el mismo computador o si va a permitir que el **user data** en el servidor está disponible para todos los usuarios de Mindjet MindManager.

Deseleccione esta opción si usted está seguro que el usuario correspondiente va ha ser el único que va ha tener acceso al fólder de Data user.

**Preview Path** expone el camino que Mindjet MindManager 9 usará para emplear User data.

![](_page_12_Picture_0.jpeg)

8. Dé clic en **Install** para comenzar el proceso instalación

![](_page_12_Picture_33.jpeg)

9. La siguiente ventana aparece, espere hasta que el proceso termine

![](_page_12_Picture_34.jpeg)

![](_page_13_Picture_0.jpeg)

10.Dé clic en **Finish** para terminar la instalación

![](_page_13_Picture_36.jpeg)

Los datos de usuario son inicializados cuando MindManager es ejecutado por primera vez, como se ve en la barra de progreso. Debe esperar a que termine para tener todas las funcionalidades de MindManager disponibles

![](_page_13_Picture_37.jpeg)

Ya está listo para registrar Mindjet MindManager 9 y después de esto, comenzar a crear mapas.

![](_page_14_Picture_0.jpeg)

### Activación

Después de haber instalado MindManager, usted puede activarlo usando la contraseña del producto brindada por Mindjet.

El software correrá como una versión de prueba de 30 días si no es activado y tendrá una funcionalidad limitada. Puede ser activado posteriormente para tener una funcionalidad completa del programa.

**1.** En la Banda de MindManager, haga clic en la pestaña de **Extras**

![](_page_14_Picture_68.jpeg)

- **2.** En la pestaña **Extras**, haga clic en **License Key**
- **3.** En el espacio coloque exactamente la clave de la licencia que recibió de Flexus Group y dé clic en **OK**

![](_page_14_Picture_69.jpeg)

![](_page_15_Picture_0.jpeg)

**4.** MindJet le solicita registrar su activación para poder ofrecerle un mejor soporte en caso de necesidad. Llene la información del formato que aparecerá y de clic en **Submit**

# <u>Mindjet)</u> MindManager<sup>.</sup>

# **Product Registration**

Mindjet strongly recommends that you register your MindManager license. Product registration lets us contact you immediately when your product is upgraded, and helps us provide you with better support in case of lost keys or other issues. We will only use your information for the purpose of supporting your use of Mindjet products and services; please see our Privacy Policy for full details.

#### **Registration Benefits** ٠

- · Expedited response from customer support
- · Easy retrieval of lost license keys
- · Optionalnewsletter subscription

Are you an Existing Mindjet Customer? Sign In

![](_page_15_Picture_91.jpeg)

**About Mindjet | Privacy Policy (Updated October 2009)** 

© 2010 Mindjet

Pregunta frecuente sobre el proceso de instalación

**Pregunta:** ¿Por qué no se aceptó mi clave?

**Respuesta:** El tema de las claves es un asunto sensible. Es necesario ingresar la clave exactamente igual a como está escrita. Revise que la haya ingresado correctamente.

![](_page_16_Picture_0.jpeg)

# Soporte técnico y registro

Nos gustaría ofrecerle el mejor soporte técnico posible. Para más información sobre opciones de asistencia técnica, por favor visite nuestro sitio Web: [www.mindjet.com.](http://www.mindjet.com/)

#### Soporte en línea

Nuestro soporte en línea está disponible 24 horas al día para todos los usuarios Mindjet MindManager:

Knowledege Base: Esta base de datos en línea contiene soluciones de nuestros especialistas a muchos problemas conocidos. User Forum: Este foro permite que entre la comunidad de usuarios de MindManager se intercambien soluciones y se ofrezca asistencia.

#### Soporte exclusivo para usuarios registrados

Los usuarios registrados con una cuenta personal (Service Center Account) se benefician de nuestro paquete de soporte que contiene información y servicios exclusivos de soporte, tales como:

- Ingreso personal
- Administración de la suscripción del boletín de noticias.
- Clave de registro
- Contacto con soporte en línea

iRegístrese hoy a [www.mindjet.com/registration](http://www.mindjet.com/registration) para disfrutar de todas estas ventajas!

Más información sobre los servicios de soporte pueden ser encontrados en [www.mindjet.com/support.](http://www.mindjet.com/support)

#### Información sobre esta Manual para el Usuario

Esta guía lo puede ayudar a rápidamente ponerse al tanto de las características básicas de MindManager o a recordar cómo usar MindManager 9.

**Tips se refiere a aquellas funcionalidades adicionales que usted podría estar** interesado en explorar.

Consulte **MindManager Help** para más información sobre todas las funcionalidades de MindManager 9.

![](_page_17_Picture_0.jpeg)

# Aprenda sobre MindManager y sobre los mapas

# ¿Qué es MindJet MindManager?

# Solución de Productividad y colaboración visual

MindManager 9 tiene una interfase visual más cercana a como procesa información el cerebro humano, distinto al enfoque lineal de la mayoría de las herramienta de productividad. Usa la tecnología de mapas mentales que facilita capturar, organizar y comunicar información en forma muy intuitiva. Podrá trabajar más inteligentemente y transformar sus ideas en acciones más rápidamente. MindManager 9 puede usarse en muchísimas áreas de aplicación:

![](_page_17_Figure_5.jpeg)

MindManager 9 es una robusta solución con poderosas funciones para crear y compartir mapas mentales, que incluye la posibilidad de incluir búsquedas de los servicios Web más populares como Google, Amazon, Facebook, así como de las bases de datos más conocidas.

MindManager 9 está integrada con las aplicaciones de MS Office: Word, Excel, Project, Outlook, PowerPoint para exportar e importar información. También permite crear formatos PDF y Flash interactivos y compartirlos vía email, blogs, páginas Web entre otros.

# ¿Qué es MindJet Catalyst?

Combina la mejor herramienta de visualización de información con el manejo de espacios de trabajo virtuales. Es esencialmente una herramienta de colaboración, permite que varias personas trabajen simultáneamente sobre el mismo mapa y en un solo sitio tengan todos los documentos del proyecto. Se puede usar independientemente o como complemento de MindManager.

# ¿Qué es MindManager Explorer for SharePoint?

Módulo adicional que permite muy fácilmente acceder y trabajar los contenidos en SharePoint: documentos, proyectos, tareas, recursos. Con un clic MindManager busca la información solicitada y la presenta en un Mapa Master (**Dashboard**). Desde el mapa se puede revisar, editar o actualizar sin tener que entrar a SharePoint.

# ¿Qué es un mapa?

Un mapa es una representación visual de información e ideas. La idea principal está ubicada en el centro del mapa. Mientras tanto, las ideas complementarias se desprenden del centro y se organizan de forma radiante y jerárquica alrededor de ella. Cada idea se conoce como un tópico. Los tópicos dentro del mapa comienzan desde la hora uno del reloj y se leen en el mismo sentido en que se mueven las agujas del reloj.

![](_page_18_Picture_0.jpeg)

![](_page_18_Picture_200.jpeg)

Este mapa muestra los elementos más importantes de un Proyecto (**Project Plan**), comenzando con el Resumen (**Summary**).

- Hemos incluido información adicional sobre el Resumen (**Summary**) en una nota de tópico  $\mathbb{Z}$ .
- En el tópico de Investigación (**Research**) se puede ver que se necesita un reporte sobre el Tamaño y Crecimiento del Mercado (**Market size and growth**) y que los Precios (**Pricing**) están relacionados con los Costos (**Costs**).
- Se puede ver que en el tópico de Alcance (**Scope**), los Contratistas (**Contractors**) aparecen como un Recurso Externo (**External Resource**). También se ve que el hipervínculo al lado de Contratistas (**Contractors**) vincula al usuario con la página Web

del contratista.

- . Los Costos (Costs) tienen la mayor prioridad<sup>1</sup>. Por eso se han marcado en roio.
- Las fechas más importantes (**Milestones**) están agrupadas. Los distintos íconos muestran qué tan avanzadas están las diferentes tareas, Identificar el Equipo (**Identify** team) ha sido completada Øy la tarea Plan de Proyecto − Primer Borrador (Project **Plan – Draft 1**) ha sido completada en un 50% .
- En Próximos Pasos (**Next Steps**), se ha adjuntado el documento del Primer Borrador

(**Draft 1**) para que pueda ser revisado.

Usando **MindManager 9** para Windows o MindJet Catalyst, los usuarios pueden crear espacios de trabajo – áreas discretas virtuales dentro de la cuenta –para guardar mapas y otros archivos. Después, los usuarios agregan contenido a los espacios de trabajo importando documentos existentes o creando documentos nuevos directamente en el espacio de trabajo.

Los usuarios colaboran mutuamente co-editando mapas contenidos en los espacios de trabajo, editando archivos y usando el Chat interno de **Mindjet Catalyst**.

Para más información en la creación de la cuenta y en el uso de **Mindjet Catalyst** haga clic en **Create Account** en el botón **Catalyst**.

![](_page_19_Picture_0.jpeg)

# Tópicos y elementos de los mapas

Los mapas están compuestos de los siguientes tópicos y objetos:

![](_page_19_Picture_3.jpeg)

![](_page_19_Picture_19.jpeg)

![](_page_20_Picture_0.jpeg)

La interfase de usuario de MindManager

![](_page_20_Figure_2.jpeg)

**Status Bar** 

![](_page_20_Picture_209.jpeg)

Los usuarios de **MindJet Catalyst** tendrán acceso desde MindManager 9 a la ventana que incluye los comandos para crear una cuenta, conectarse e invitar usuarios y administrar cuentas, abrir los archivos incluidos en los espacios de trabajo, etc.

![](_page_21_Picture_0.jpeg)

MindManager 9 incluye los siguientes paneles de tareas:

Mis mapas (**My Maps**): permite organizar sus mapas favoritos y de esa forma podrá acceder a ellos de forma más rápida

Iconos (**Markers**): permiten organizar y aplicar marcadores para codificar los tópicos de los mapas.

Información sobre las tareas (**Task Info**): sitúa información sobre las tareas en los tópicos.

Recursos (**Resources**): Permite identificar recursos sub y sobre utilizados

Partes de los mapas (**Map Parts**): aplica, organiza y crea estructuras de tópicos reusables.

Libreria (**Library**): permite adicionar íconos, imágenes y fondos a sus mapas.

Búsqueda (**Search**): permite buscar mapas que contengan un texto específico.

El buscador (**Browser**): permite ver y editar los contenidos de los hipervínculos y de los archivos adjuntos.

Si las pestañas de los paneles de tareas antes mencionados no aparecen vaya abajo a la

derecha al botón Task Panes **LIV** en la Status Bar y asegúrese que el Show Task Pane **Tab** está marcado. Adicionalmente desde este panel podrá abrir los siguientes paneles de tareas:

Panel de Estilos de Tópico (**Topic Styles**) para aplicar y manejar los estilos de tópico.

Panel de Base de Datos (**Databases**) para conectar a una fuente de datos y presentar datos en su mapa.

Panel de Outlook (**Outlook**) para definir las búsquedas en Outlook y colocarlas en el mapa.

# Cómo Obtener ayuda

Haga clic en Help y recibirá información detallada sobre todos los comandos y opciones de MindManager.

¡Ya llegó el momento de comenzar a usar MindManager!

![](_page_22_Picture_0.jpeg)

# Crear un mapa

Proceso a seguir para crear un mapa nuevo

- 1. Vaya a la pestaña **File Tab**.
- 2. Seleccione **New**.
- 3. Escoja la opción que mejor se ajusta a su necesidad y de doble clic sobre ella
- 4. El tópico central ya está seleccionado. Simplemente escriba el tema o título de su mapa para remplazar el texto que aparece en el tópico central.

Usted puede crear un mapa nuevo en blanco dando clic en la hoja en blanco arriba a la izquierda del **Ribbon**: File Home Insert Review View Extras Developer

# Añadir tópicos y subtópicos

Usted puede adicionar tópicos y subtópicos haciendo clic en los comandos del **Ribbon** en la pestaña **Home**.

![](_page_22_Picture_192.jpeg)

O usando el teclado, seleccione un tópico y después:

![](_page_22_Picture_193.jpeg)

#### Editar el texto de los tópicos

Para remplazar el texto de los tópicos, selecciones el tópico y escriba el texto que desea.

Para modificar el texto del tópico, inicie el modo de edición:

- 1. Haga clic en el tópico para seleccionarlo.
- 2. Vuelva a hacer clic para editar el texto.
- 3. Una vez esté en el modo de edición, puede editar el texto de la misma manera que se hace en la mayoría de aplicaciones.
- 4. Presione **Enter** cuando haya terminado

Para crear un tópico multilínea, presione **Shift+Enter** donde quiere un corte de renglón o arrastre el lado derecho del tópico para acortarlo y forzar el siguiente a cortar el renglón

![](_page_23_Picture_0.jpeg)

# Añadir tópicos flotantes

![](_page_23_Picture_2.jpeg)

Los tópicos flotantes no están ligados a los otros tópicos y pueden ser ubicados libremente en cualquier parte del mapa.

Usted puede adicionar tópicos flotantes de forma espontánea y cuando desee los puede adicionar al mapa.

Haga clic en cualquier parte del fondo y comience a escribir.

Usted puede anexar subtópicos a un tópico flotante, Estos subtópicos pueden ser arrastrados a otros tópicos cuando usted lo desee.

### Añadir llamados de atención

![](_page_23_Picture_8.jpeg)

Los llamados de atención pueden ser usados para hacer un comentario sobre un tópico o para suministrar información adicional sobre ese tópico. También pueden ser usados para especificar la relación entre dos tópicos y para proveer información adicional a un resumen en un marco.

- 1. Seleccione un tópico, línea de relación o borde.
- 2. En la pestaña de **Home** haga clic en **Callout***.*

Puede usar el comando de **Spelling** en la pestaña **Review** para revisar la ortografía de lo que ha escrito (F7 en cualquier momento activa el **Spelling**). El programa permite adicionar palabras al diccionario y a la lista del **AutoCorrect***.* De esta forma se busca tener un mapa libre de errores ortográficos.

Para más información sobre **Spelling**, puede explorar MindManager **Help** .

![](_page_24_Picture_0.jpeg)

# **Funcionalidades que permiten crear mapas rápidamente**

Los usuarios de **MindManager** tienen la posibilidad de crear mapas y tópicos rápidamente y de varias formas - sea para ideas nuevas o a partir de información ya existente.

#### **Lluvia de ideas**

Recopile las ideas más importantes que desarrolló durante la lluvia de ideas y rápidamente cree un mapa o adicione la nueva información a un mapa ya existente.

 En la pestaña de **Extras** haga clic en **Start Brainstorming**. A continuación, use los pasos que se sugieren para la lluvia de ideas y recopile las ideas nuevas en un mapa.

#### **Importar un documento de Microsoft Word o un archivo de Microsoft Project**

Si usted tiene información en un documento de Word o en un archivo de Project, puede importar esa información y crear un mapa nuevo con ella.

 En **la pestaña File** seleccione **Open** y después busque el archivo de Microsoft Word o Microsoft Project y seleccione el área que desea importar y de clic en abrir.

Puede usar el comando **Send to** MindManager en Word o Project para enviar un texto o tarea existente a MindManager.

#### **Insertar ítems de Outlook**

Usted puede insertar compromisos, tareas, contactos o apuntes a su mapa para crear nuevos tópicos y nuevos ítems de Outlook. Los tópicos e ítems nuevos están vinculados dinámicamente entre sí. Si el ítem se edita en Outlook, será actualizado en MindManager, y viceversa.

En MS Outlook selecciones el ítem o ítems que desee insertar y busque el icono de MindManager (**Send to MindManager**) que aparece en Outlook y de clic. En la rama donde esté en MindManager quedará colocado el ítem seleccionado.

#### **Insertar datos de MS Excel**

Puede vincular datos de Excel y crear un tópico nuevo con esta información. El tópico nuevo estará vinculado dinámicamente a su fuente. Si los datos son editados en Excel, serán actualizados en MindManager y viceversa.

- En la pestaña de **Insert**, haga clic en **Excel Range** y después ingrese el rango del diálogo.
- También puede hacerlo desde MS Excel, seleccione el rango a insertar y en MS Excel de clic en el icono de MindManager 9 (**Send to MindManager)** y el rango quedará colocado en MindManager 9.

Para más información sobre todas estas características vaya a **MindManager Help** .

![](_page_25_Picture_0.jpeg)

# Seleccionar tópicos

Antes de mover, copiar o editar un tópico es necesario seleccionarlo. También es posible seleccionar líneas y bordes.

Para seleccionar un tópico, haga clic en él . Cuando el tópico haya sido seleccionado, un contorno azul aparecerá alrededor de él.

Para seleccionar tópicos adicionales, oprima **Ctrl** y haga clic para seleccionar o descartarlos.

Para seleccionar todos los tópicos de una región del mapa, haga un rectángulo que abarque todos los tópicos. Un rectángulo se crea haciendo clic y arrastrando el mouse. Todos los tópicos dentro del rectángulo serán seleccionados.

![](_page_25_Picture_6.jpeg)

![](_page_26_Picture_0.jpeg)

# Organizar y ver tópicos

# Mover tópicos

Es fácil mover tópicos usando la técnica de arrastrar y soltar.

![](_page_26_Picture_4.jpeg)

Seleccione el tópico y arrástrelo a su nueva posición dentro del mapa. Una señal visual aparecerá mostrando el sitio donde el tópico será adicionado en caso de ser soltado. Para copiar un tópico, oprima **Control** en el momento en el que suelta el tópico en su nueva ubicación.

También se pueden usar los comandos cortar (**Cut**), copiar (**Copy**) y pegar (**Paste**) para mover y copiar tópicos. Estos comandos se encuentran bajo la pestaña de **Home**.

#### Eliminar o remover tópicos

- Para eliminar uno o más tópicos, selecciónelo(s) y oprima **Delete**. Al hacer esto, se borrará el tópico y todo lo que se desprendía de él.
- Para remover el tópico sin borrar todo lo que se desprende de él, haga clic derecho en el tópico y después haga clic en **Remove Topic**.
	- Si sólo quiere esconder algunos tópicos temporalmente, usted puede filtrar el mapa.
	- Seleccione el tópico que usted quiere mostrar o esconder. En la pestaña de **View**
		- seleccione **Filter Will**y de clic en **Hide Selected Topic**.
	- Para volver a mostrar los tópicos que estaban escondidos, haga clic en **Remove Filter M**

#### Cerrar y expandir tópicos

Cerrar o expandir tópicos le permite enfocarse en ciertos tópicos. Es posible ver una vista preliminar que muestra como se vería el mapa en caso de imprimirlo. Antes de imprimir es importante tener en cuenta que los tópicos que se han colapsado, no se saldrán en la impresión.

Usted puede cerrar o expandir tópicos de forma interactiva usando los íconos  $\Theta$  o  $\Theta$  que aparecen en cada tópico junto con sus subtópicos.

Si quiere expandir los tópicos nivel por nivel, use el comando **Expand** que se encuentra en la pestaña **View.** Puede hacer esto para un tópico específico o para todo el mapa.

 Para emplear esta expansión a un tópico, seleccione ese tópico. Si lo quiere emplear para todo el mapa, seleccione el tópico central.

En la pestaña **View** el comando **Collapse Map** cierra el mapa de tal forma que sólo muestra los tópicos principales. Además de esto, el comando pone el mapa en el centro de la ventana.

También en **View** el comando **Focus on Topic** cierra todos los tópicos menos el seleccionado, al mismo tiempo que expande el tópico seleccionado y lo pone en el centro de la pantalla.

![](_page_27_Picture_0.jpeg)

### Ver los temas del mapa como un listado

La vista de listado de temas (**Outline View**) le permite ver el mapa en forma de texto tradicional. Esto le permitirá leer y navegar el mapa de arriba hacia abajo. Esta vista puede ser una buena referencia para los usuarios que hasta ahora están conociendo el funcionamiento de MindManager.

• Puede acceder a esta vista al hacer clic en **Outline View :** (que se encuentra en la pestaña **View.**

En la vista de listado de temas, usted puede adicionar, borrar, mover o copiar tópicos al igual que adicionar otros elementos característicos de los mapas. Esto se hace usando las columnas que aparecen en esta vista. Sin embargo, la vista de listado de temas no incluye bordes, relaciones, tópicos flotantes u otros elementos gráficos, como imágenes.

![](_page_27_Picture_78.jpeg)

![](_page_28_Picture_0.jpeg)

# Adicionar más información

# Codificar tópicos con marcadores

Usted puede codificar tópicos al ponerles elementos visuales distintivos. Estos elementos son conocidos como marcadores (**Markers**). Los marcadores son usados para darle cierto significado a los tópicos, o para clasificarlos en grupos.

Un icono, el color de la letra o el color del relleno pueden ser considerados como marcadores. Los usuarios de **MindManager** también pueden sumarle marcadores de texto (**Text Markers**) a los tópicos. Los marcadores de texto son anotaciones pequeñas que se le hacen al tópico. Cada marcador tiene un significado especial o un nombre.

El panel de marcadores muestra la lista de marcadores disponibles que pueden ser usados en el mapa. Los marcadores están organizados en grupos y cada marcador muestra el significado que se le asocia.

#### Adicionar un marcador en forma de icono a un tópico

- 1. Seleccione un tópico o tópicos a los que le quiera asignar un icono.
- 2. En la pestaña de **Insert**, haga clic en **Icon**.
- 3. Escoja de la muestra, el icono que le quiere asignar al tópico. Una vez haya agregado el icono, podrá ver el significado de ese marcador con tan solo mover el mouse sobre él.

![](_page_28_Picture_10.jpeg)

Es posible agregar más de un icono a cada tópico. Una vez haya adicionado un marcador a un tópico, usted podrá rotar los íconos que se encuentran dentro del grupo. Esto se hace al hacer clic en el marcador.

Los iconos también se pueden colocar desde el **Task Pane** en la pestaña **Markers**.

Adicionar un marcador en forma de texto a un tópico

- 1. Seleccione el tópico o tópicos a los que usted le quiere asignar un marcador de texto.
- 2. Bajo la pestaña **Insert**, haga clic en **Tags**
- 3. En el menú, escoja el marcador de texto que le quiera asignar al tópico.

Study group Group size: 10-20

Los **Tags** también se pueden colocar desde **Task Pane** en la pestaña **Markers**.

# Fuente y color del marcador

Cuando usted usa colores en los textos o para rellenar su mapa, estos colores se convierten en marcadores y se suman al panel de **Markers**. Este marcador aparecerá como un marcador general sin nombre (General marker). Los usuarios de **MindManager** pueden asignarle significados a los marcadores generales (**General markers**) y crear nuevos grupos a partir de ellos. Los marcadores generales solo continuarán en la lista **Markers** si son usados en el mapa. De lo contrario, desaparecerán de la lista.

![](_page_29_Picture_0.jpeg)

### Mostrar el panel del marcador

Important **▶ Both ways** Reference Postponed

Si tiene las pestañas de **Task Panes** ocultas vaya a la **Status Bar**, haga clic en el botón **Task** 

#### **Panes W**<sup>V</sup><sub>y</sub> después haga clic en Markers.  $\times$ **Markers** Organize Usted puede agregar un marcador a uno o más tópicos Add new icon group del panel de marcadores. Add new tag group Selecciones el (los) tópico(s) y después haga clic en el Insert legend into map marcador en el panel de marcadores. **Marker Groups** - Task Priorities O  $= \blacktriangle$ Priority 1 2 Priority 2 **B** Priority 3 Usted puede renombrar y reorganizar marcadores y 4 Priority 4 agregar más marcadores y grupos de marcadores a la lista. **5** Priority 5 Use los comandos en la parte superior del panel para Task Complete (%)— B  $\Box$  agregar nuevos grupos de marcadores. Task start Haga clic derecho en un nombre de un grupo para Quarter done Ξ renombrarlo o para agregarle marcadores. Half done Haga clic derecho en cualquier marcador para Three quarters done modificarlo o quitarlo de la lista. Task done 0 **Resources-**٣ **General Tags** ٣ **Categories** Adicionar listado de marcadores usados  $+$ ೆ **Site**  $+$  -Cuando usted ha codificado su mapa con marcadores ♣ **Smileys**  $+$ puede agregar una rama al mapa con la descripción de 千  $=$   $-$ **Arrows** todos los **Markers** y **Tags** en uso o los que están en la Yesl

pestaña **Markers**. Haga clic en **Insert legend into map** en la parte superior del panel del marcador. La leyenda aparece como un tópico mostrando cada grupo de marcadores, sus marcadores y sus significados.

![](_page_30_Picture_0.jpeg)

# Agregar información de las tareas

Usted puede agregar información de tareas a tópicos que incluyen prioridad de tareas, fechas de inicio y entrega, % de cumplimiento, duración e información del recurso (responsable). Usted puede agregar toda la información o solo una parte de esta a un tópico.

La información de tareas puede ser usada como un criterio para seleccionar y filtrar tópicos y también puede ser incluida cuando usted exporta el mapa a otros formatos.

Para agregar información de tareas a los tópicos usted usa el panel de información de tareas.

- 1. Seleccione un tópico.
- 2. Haga clic en **Task Info** que se encuentra en **Insert.**
- 3. Introduzca su información para el tópico

![](_page_30_Picture_115.jpeg)

También se puede ingresar directamente a través de **Task Pane** en la pestaña **TaskInfo**

La información de tareas es mostrada como íconos y texto en una pequeña ventana debajo del tópico.

![](_page_30_Picture_11.jpeg)

Los íconos de la información de las tareas son también marcadores: si usted ha agregado un marcador de prioridad de tareas o un marcador del porcentaje que ha sido completada una tarea a un tópico usando el comando de marcadores de icono, entonces también se va a mostrar en la información de tareas para el tópico.

Show years in Task Info

![](_page_31_Picture_0.jpeg)

# Gesión de Tareas - Task Management

![](_page_31_Picture_212.jpeg)

La sección baja del panel de Información de Tareas incluye nes para calcular automáticamente y actualizar nación de las tareas del proyecto.

lo las opciones de Task Management, usted podrá:

- signar una rama en el mapa como una rama agrupadora y tomáticamente calcular información de tareas para tópicos ntro de la rama
- ear dependencias de tareas usando relaciones y pecificando sus tipos
- ostrar tareas atrasadas o en riesgo con un formato pecial
- finir y calcular días de trabajo

Para información completa en las funciones de **Manejo de** 

# **Tareas** revise **MindManager Help** .

La siguiente imagen le muestra la diferencia de un grupo de tareas cuando no tiene activado el **Task Management** (a la izquierda) y cuando si lo está.

![](_page_31_Figure_12.jpeg)

# Gantt View

MindManager le ofrece la oportunidad de ver las tareas de su proyecto en diagrama Gantt o de barras de tiempo, lo cual le facilita la visualización de los tiempos y el flujo del proyecto. En la pestaña **View** de clic en **Gantt**, se puede personalizar el lugar del diagrama.

![](_page_31_Figure_15.jpeg)

![](_page_32_Picture_0.jpeg)

# Filtrar Información

Cuando tenga un mapa con mucha información es posible que desee concentrarse en algunos de los tópicos, la función filtrar le permite buscar los tópicos que cumplen con ciertas

![](_page_32_Picture_277.jpeg)

condiciones, mostrarlos en el mapa y esconder los que no cumplen con esa(s) característica(s); sin eliminarlos del mapa.

Los filtros más usados son **Markers, Tags** y **Task Info**, también se puede filtrar por **Topic Style**, **Review Info**, **Hyperlinks**, **Notes**, **Topic Text Containt**, **Label** y **Attachments**.

En la pestaña View selecciones **Filter** y allí **PowerFilter** en la ventana seleccione el criterio o criterios por los que desea filtrar, de clic en **Filter** y allí seleccione **Show Matching Topics** y en el mapa solo se verán los que cumplen con los criterios definidos. Puede hacerlo al contrario, que esconda los que cumplen con el criterio y muestre los que no en este

caso dar clic en **Hide Matching Topics**.

Para desactivar el filtro en **View** de clic en **Remove Filter** y el mapa se abrirá todo nuevamente.

# Agregar información complementaria

Usted puede incluir información adicional a su mapa de maneras distintas:

- Notas de texto que usted ingresa en la ventana de Notas de Tópicos de MindManager.
- Hipervínculos a otros mapas, documentos y páginas Web.
- Datos adjuntos que están incluidos como parte del archivo del mapa.
- Grupos de propiedades personalizadas y tablas.
- Ítems de Outlook e información de Excel que mantienen vínculos con la información original

#### **Notas**

Los tópicos de mapas se leen más fácilmente cuando se mantienen cortos. Para los tópicos que necesitan más detalles usted puede agregar notas para incluir más información. Las notas de los tópicos pueden ser formateados y pueden incluir hipervínculos y gráficas. Usted usa la ventana de Notas de Tópicos para ingresar el texto. Puede también escribir el texto o copiarlo de otro documento.

- 1. Seleccione el tópico
- 2. Haga clic en **Notes** que se encuentra en **Insert**
- 3. Ingrese el texto en la ventana de Notas de Tópicos y escoja el formato que usted desee
- 4. Haga clic en **Close** en la ventana cuando haya terminado o seleccione otro tópico y continúe ingresando notas

![](_page_32_Picture_22.jpeg)

Un icono de Notas aparece en el tópico para mostrar que contiene una nota. Señale este icono para tener una vista previa de la nota o haga clic en él para abrir la ventana de anotaciones.

Las notas pueden ser incluidas cuando usted exporta el mapa a

otros formatos.

Si la información que usted desea incluir está en un documento existente, entonces usted puede preferir **adjuntar** el documento o vincularlo con un **hipervínculo**.

![](_page_33_Picture_0.jpeg)

# **Hipervínculos**

Usted puede agregar un hipervínculo en un tópico de un mapa o en las Notas. Estos pueden ser un documento o carpeta, un tópico en un mapa, una página Web, o una dirección de correo electrónico. Esto le permite evitar incluir o duplicar información que llenaría el mapa y también asegura que usted vea el documento o página actualizados cada vez que el vínculo es activado (solo haga clic para ir al destino).

Usted puede agregar únicamente un hipervínculo por tópico. Si usted quiere incluir un documento como parte del archivo mismo del mapa o si usted quiere referenciar varios documentos de un solo tópico use el comando de **Attachments**.

Para agregar un hipervínculo a un tópico

- 1. Seleccione el tópico.
- 2. Haga clic en **Hyperlink** que se encuentra en la pestaña **Insert**.
- 3. Escoja el tipo de vínculo que usted desea agregar.
	- **Archivos Existentes o Páginas Web** (**Existing File or Web Page**) vincula un archivo, carpeta o URL. Ingrese el destino en el vínculo a: campo o use los botones para poder mirarlo. Usted puede copiar el URL del campo de dirección del buscador para el vínculo a: campo. Si usted vincula a otro archivo de mapa entonces usted puede escoger un tópico específico como el destino del vínculo.
	- **Tópico en este Mapa** (**Topic in this Map**) vincula a un tópico en el mapa actual. Escoja el tópico del destino.
	- **Nuevo** (**New**) crea un documento nuevo rápidamente. Ingrese el nombre para el documento (sin una extensión) y escoja una extensión para indicar el tipo del documento. Usted puede editar el documento ahora en su aplicación asociada para agregar contenido o editarlo después (un documento vacío es creado).
	- **Dirección de correo electrónico** (**E-mail Address**) empieza un nuevo mensaje de correo electrónico cuando usted hace clic en el vínculo. Ingrese una dirección o seleccione una de la lista de correos usados recientemente. La referencia es opcional.

Un hipervínculo que lleva a otro mapa o archivo puede incluir un camino **Relativo** o **Absoluto**.

- Los vínculos **relativos** usan la ubicación del mapa como una base y muestran el camino hacia el documento desde ahí.
- Los vínculos **absolutos** usan el nombre del camino completo
- 4. Haga clic en **OK.**

![](_page_33_Picture_16.jpeg)

Un icono de hipervínculo aparece en el tópico para indicar el vínculo. Su apariencia va a variar dependiendo en el tipo de vínculo (archivo). Cuando usted hace clic en el icono entonces abrirá el vínculo en el panel del **Browser**, desde allí podrá trabajar el documento o navegar si es un vínculo a una

página Web. Se puede usar la opción de abrir archivo hipervinculado fuera del mapa en la aplicación asociada.

Si usted vincula mapas juntos entonces usted puede usar la Vista Multimapa para ver el mapa actual y todos sus mapas vinculados.

Haga clic en **Multimap View** que se encuentra en **View**.

![](_page_34_Picture_0.jpeg)

### Anexos

Cuando usted anexa un documento a un mapa el contenido del documento es guardado como parte del archivo del mapa. Esto mantiene el documento o documentos unidos en un solo archivo con su mapa y asegura que los documentos van juntos cuando usted mueve el mapa a una nueva ubicación o lo distribuye a otros. Usted puede anexar varios documentos a un solo tópico.

Usted puede anexar un archivo existente o un documento nuevo y vacío que usted crea en el transcurso.

- 1. Seleccione un tópico.
- 2. Haga clic en **Attachment** que se encuentra en **Insert***.*
	- Para un archivo existente ingrese su nombre o búsquelo.
	- Para crear un archivo nuevo haga clic en **Create New Document** en la ventana de **Attachment***,* ingrese el nombre del archivo y defina la extensión (escoja una de la lista a la derecha) del documento que va a crear. Si usted quiere agregar contenido al archivo anexo de una vez, seleccione **Edit attachment now**. La aplicación asociada abrirá el archivo anexo cuando usted haga clic en **OK**.
- 3. Haga clic en **OK.**

![](_page_34_Picture_9.jpeg)

Un icono de archivo anexo aparece en el tópico. Señale este icono para ver la lista de los archivos anexos o haga clic en él para modificar, remover o guardarlos.

Apenas un documento es anexado a un mapa este se convierte parte del archivo del mapa y usted solo puede editarlo dentro de MindManager. Si usted quiere acceder al documento desde afuera de MindManager entonces usted puede guardar una copia del archivo anexo a un archivo externo.

Un mapa con muchos archivos anexos puede llegar a ser muy grande. Si esto le preocupa entonces usted puede en cambio agregar hipervínculos que llevan a algunos o todos los documentos. Como los hipervínculos hacen referencia a un documento externo, el tamaño del mapa no se incrementa significativamente y los archivos pueden ser modificados fuera de **Mindmanager**.

#### El Buscador de MindManager

Los archivos adjuntos y algunos hipervínculos (páginas Web, documentos de Microsoft Office y otros archivos "soportados") pueden ser abiertos externamente en sus aplicaciones respectivas o en el panel de Buscador de **MindManager**.

Puede personalizarse si por defecto los elementos "soportados" de **Hyperlink** y **Attachment** se abren en el **Browser**. En la pestaña **Insert** debajo de los botones de hipervincular y anexar respectivos está la opción **Use Built-in Browser…** que controla este comportamiento.

Si las pestañas del **Task Panes** están cerradas puede abrir el **Browser** independientemente, haga clic en la pestaña de en la parte baja del **Status Bar** y después haga clic en **Browser**.

Usted puede usar el panel del **Browser** para visualizar y navegar en páginas Web desde los hipervínculos o ingresando un URL en el panel Buscador. Además, usted puede editar documentos de Microsoft Office adjuntos al mapa.

Para información detallada sobre qué tipos de archivos soporta el Buscador, revise

**MindManager Help** 

![](_page_35_Picture_0.jpeg)

# Incluir datos

### Información Personalizada

![](_page_35_Picture_277.jpeg)

de datos y opciones.

3. Haga clic en **OK** cuando haya terminado de definir las propiedades.

Para llenar los valores de las propiedades haga doble clic e ingrese la información para cada característica

Si la pestaña **Developer** no está activa vaya a la pestaña **File**, selecciones **Options**, allí vaya a **View** y asegúrese que **Developer Ribon Tab** está activado

# Incluir Hoja de Cálculo

![](_page_35_Figure_9.jpeg)

Usted puede agregar una hoja de cálculo (**spreedsheet**) con funcionalidades básicas a un tópico. Los comandos de las funcionalidades de esta hoja de cálculo son las comunes en este tipo de aplicaciones.

- 1. Seleccione un tópico y después haga clic en **Spreedsheet** que se encuentra en **Insert**.
- 2. Haga doble clic en la tabla vacía para empezar a editar

e ingrese sus datos.

Para ver los datos como un gráfico haga clic derecho en el icono de la hoja de cálculo y haga clic en **Chart View**.

#### Incluir Tópicos de Bases de Datos

![](_page_35_Picture_278.jpeg)

MindManager le permite conectarse a bases de datos, crear y actualizar búsquedas e incluir los resultados de ella en su mapa. Se establece un vínculo entre los datos de la base de datos y el tópico de MindManager. Si los datos cambian en la base de datos, estos son actualizados en **MindManager** y vice-versa.

En la pestaña de **Developer** use los comandos de

**Databases** para crear y configurar una conexión a bases de datos. Después use el panel de tareas de **Databases** para llevar a cabo una búsqueda y añadir los resultados a su mapa. Haga doble clic en los datos de tópico para empezar el modo de editar.

Para información completa en el uso de Bases de Datos con MindManager revise

**MindManager Help** .

Usted puede crear en un tópico una serie de propiedades y valores.

- 1. Seleccione un tópico y después haga clic en **Custom Properties** que se encuentra en la pestaña **Developer**.
- 2. Defina las Propiedades Personalizadas para el tópico. Para cada característica haga clic en **New**, ingrese el nombre de la característica y después seleccione el tipo

# Incluir ítems de Outlook

![](_page_36_Picture_207.jpeg)

un mapa:

 Seleccione el ítem en Outlook y después haga clic en el icono **Export to Mindjet MindManager** en la banda o en la barra de herramientas de Outlook (en Office 2010 se encuentra en **Complementos**)

Las tareas y las citas pueden originarse en MindManager y enviarse a Outlook:

- 1. Seleccione el tópico o subtópico que desea vincular a Outlook
- 2. De **clic derecho** sobre él
- 3. Busque **Send to…**
- 4. Seleccione la opción que desea (**Microsoft Outlook as a Task** o **Microsoft Outlook as an Appointment**) **Outlook Queries**

# Insertar búsquedas de Outlook

Se pueden colocar información de búsquedas de información que esté en Outlook de acuerdo con criterios definidos, pueden ser los que **MindManager 9** tiene predeterminadas o personalizados según necesidades específicas. Vaya a la pestaña **Insert** y de clic en **Outlook Items** y seleccione la búsqueda que se ajusta a su necesidad.

Si desea crear búsquedas personalizadas de clic en **Outlook Items,** seleccione **New Outlook Query** y cree la búsqueda específica. Esta quedará guardada para futuros usos.

También puede entrar al panel de **Outlook Queries** a través del **Task Panes** y buscar Outlook. Selecciona la búsqueda que desea incluir en el mapa y la arrastra hasta el sitio en el mapa donde desea que queden los resultados de esta búsqueda.

Si desea crear búsquedas personalizadas de clic en **+** y se abrirá la ventana de creación de **Queries**.

![](_page_36_Picture_15.jpeg)

![](_page_36_Picture_16.jpeg)

Cuando usted incluye ítems de Outlook en su mapa, se establece un vínculo entre un ítem de Outlook y un tópico de MindManager. Si el ítem cambia en Outlook este es automáticamente actualizado en MindManager y viceversa.

Para enviar un ítem existente en Outlook a

![](_page_37_Picture_0.jpeg)

# Vínculos (link) a datos de Excel

![](_page_37_Picture_138.jpeg)

La interacción entre MindManager y Excel es similar a la interacción entre MindManager y Outlook. Usted puede establecer un vínculo entre un rango de datos de una hoja de Excel y un tópico en un mapa de MindManager. Si los datos cambian en Excel estos son actualizados en MindManager y viceversa. El vínculo puede crearse desde MindManager o desde Excel.

Para vincular a datos de Excel desde MindManager

1. En MindManager seleccione un tópico y después

haga clic en **Excel Range** que se encuentra en la pestaña **Insert**.

2. Seleccione una hoja y el rango para vincular y después hacer clic en **OK**.

Usted verá los datos de Excel agregados a su mapa.

Para crear un vínculo a MindManager desde Excel:

 En Excel seleccione un rango de datos y haga clic en el icono de **Link Range to Mindjet MindManager** en la banda o en la barra de herramientas de Excel (En Office 2007 y Office 2010 vaya a **Complementos**)

Para ver un gráfico de los datos haga clic derecho en el icono de los datos de los tópicos de Excel y después haga clic en **Chart View** (Esto no afecta su vista de los datos en Excel).

![](_page_38_Picture_0.jpeg)

# Adicionar y formatear elementos visuales

Adicione elementos visuales como marcos y relaciones para conectar tópicos, agruparlos o resumirlos. Incluya imágenes para hacer su mapa más interesante pero úselas moderadamente. Use el formateo para llamar la atención de algunos tópicos específicos y de al mapa una apariencia distintiva y pulida.

#### **Marcos**

![](_page_38_Figure_4.jpeg)

MindManager ofrece dos tipos de marcos: de agrupación y de resumen.

- 1. Seleccione el tópico cuyos sub tópicos usted quiere agrupar con el marco.
- 2. En **Home** haga clic en **Boundary** y después seleccione el tipo de marco que desee.

Usted puede agregar un **callout** a un marco para proveer una explicación (**grouping** 

**boundary**) o como un tópico de resumen (**summary boundary**) que puede empezar a crecer otra vez

![](_page_38_Picture_10.jpeg)

 Haga clic derecho en el borde y después haga clic en **Add Summary Topic.** 

Cuando usted selecciona un marco aparece una caja azul para mostrar que está seleccionado. Use los comandos de formato en **Home** para cambiar la línea y relleno del marco. Para más opciones de formateo haga doble clic en el marco.

#### Relaciones

A veces existe una relación entre dos tópicos y usted lo quiere resaltar en el mapa. Usted puede agregar una línea de relación que conecta dos tópicos y etiquetarlo si lo desea.

- 1. En **Home** haga clic en **Relationships**.
- 2. El cursor cambia al cursor de relaciones.
- 3. Al colocarse sobre el primer tópico el cursor toma la siguiente

![](_page_38_Picture_19.jpeg)

![](_page_38_Figure_20.jpeg)

- forma:
- 4. Haga **clic** en el primer tópico y después vaya al segundo tópico y haga **clic** sobre él.
- 5. La línea de relación vincula los dos tópicos.

![](_page_38_Figure_24.jpeg)

Las palancas aparecen cuando usted selecciona una relación. Arrástrelas de los puntos amarillos para re-moldear la relación. Arrastre el punto rojo para conectarla a otro tópico diferente.

Use los comandos en **Home** para cambiar el estilo y color de la línea. Para más opciones de formateo haga doble clic en la relación.

![](_page_39_Picture_0.jpeg)

# Imágenes

Agregue imágenes a su mapa para aumentar la capacidad de visualización. Usted puede usar imágenes profesionalmente diseñadas desde la **Library** de MindManager o puede usar sus propias imágenes.

Usted puede adjuntar una imagen a un tópico, agregarla como un tópico nuevo, o crear una imagen flotante que puede ser movida libremente. Usted también puede agregar imágenes a las notas de texto y usar una imagen para el fondo del mapa.

La forma más fácil para agregar imágenes de MindManager es usando la Librería.

![](_page_39_Picture_6.jpeg)

![](_page_39_Picture_7.jpeg)

- 1. En **Status Bar** seleccione **Library**.
- 2. Localice la imagen que usted quiere usar en la librería de **Images** y arrástrela al mapa o a la nota de texto. (También puede dar clic en la imagen y esta quedará en el tópico en que estaba parado)

Una indicación visual roja significa que la imagen será agregada como un subtópico del tópico destacado. Para crear un tópico flotante presione **Shift** mientras arrastra para prevenir que la imagen se adjunte al tópico mientras la mueve.

Una indicación visual verde significa que la imagen será incluida al tópico. Note que usted puede arrastrar la imagen para posicionarla en el espacio del tópico en una de cuatro posiciones.

Si no hay ninguna indicación (imagen está en un espacio vacío) significa que la imagen se agrega como una imagen (tópico)

flotante. Usted puede arrastrar la imagen para colocarla en su punto su de ubicación deseado.

- Para agregar una imagen de fondo al mapa arrastre una de las **Backgroud Images** de la **Library** hacia el fondo del mapa.
- Para cambiar su transparencia u otros aspectos haga clic derecho en el fondo del mapa, haga clic en **Backgroud** y después haga clic en **Backgroud Properties**.

#### Aplicar formato de estilo

Usted puede aplicar un estilo en cualquier momento para cambiar la apariencia general del mapa.

Después usted puede formatear tópicos individuales como se necesite.

- 1. En **Home** haga clic en **Map Style** y después haga clic en **Assign from Template Organizer**
- 2. En el Organizador haga clic en un estilo y después haga clic en **Apply**.

El estilo determina el tipo de formateo para todos los tópicos. Usted puede formatear tópicos individualmente para darles una apariencia distintiva y usar este formateo como la base para un nuevo estilo de tópico.

#### Seleccionar el formato de los tópicos

El formato que usted aplique a los tópicos anula el formateo anterior.

- 1. Seleccione uno o más tópicos.
- 2. En **Home** use los comandos de Formato para cambiar el tipo de letra, la alineación del texto, el relleno del tópico y el color de la línea.
- 3. En **Home** cambie la Forma del Tópico (**Topic Shape**).
- 4. Para más opciones de formato, como la transparencia del color del relleno, haga clic derecho en el tópico y seleccione **Format Topic**.

![](_page_40_Picture_0.jpeg)

Los Colores del Relleno del Tópico y los Colores de la Letra son agregados al panel de marcadores.

Los usuarios de MindManager pueden personalizar estos marcadores en el panel de marcadores para darles un significado específico.

Usted puede modificar el formato por defecto del tópico en la ventana de diálogo de **Format Topic**. Haga clic en **Style** y después haga clic en **Save as New Style Default**. Este formato se convertiría en el formato por defecto para todos los tópicos en ese nivel.

El nuevo estilo incluye todos los atributos del formato de tópicos. Todos los tópicos que usan formato por defecto van a mostrar este nuevo formato al igual que los nuevos tópicos que sean agregados. Los tópicos que usted ha formateado individualmente no serán afectados.

Para regresar al formato de un tópico a su formato por defecto (removerlo del formato) en la pestaña **Home** haga clic en **Clear** y seleccione **Format**.

## Cambiar la distribución de los tópicos (layout)

Otro aspecto del formato de un tópico es su distribución. **MindManager** ofrece varios tipos de distribuciones para los tópicos.

La distribución modifica la dirección del crecimiento de los subtópicos del tópico seleccionado.

- Usted puede aplicar un tipo de distribución al mapa entero o a un solo tópico.
- 1. Seleccione un tópico (seleccione el tópico central si quiere que se aplique a todo el mapa).
- 2. En **Home** haga clic en **Growth** y escoja en el tipo de distribución que quiere usar.
	- 3. Haga clic en **Topic Lines** para cambiar la forma de las líneas que conectan.
- 4. Para manejar otros elemento del formato de distribución, como el Up Org-Chart ಞ espacio del tópico y el punto de conexión, haga clic derecho en el Split Org-Chart tópico y selecciones **Format Topic**.

# Copiador de Formato

 $\frac{3}{20}$  Map

 $\frac{1}{25}$  Tree 线 Split Tree

မြို့ | Right Map

ஃ | <u>O</u>rg-Chart

Para aplicar fácilmente el formato de un tópico a otros tópicos use el **Format Painter**. El Copiador de Formato duplica todos los ajustes del formato de un tópico: tipo de letra, color, forma, distribución, etc. Seleccione el tópico cuyo formato usted quiere duplicar.

- 1. En Home, en el grupo *Clipboard*, haga clic en Format Painter<sup>1</sup>.
- 2. Usted verá el cursor cambiar a una brocha .

![](_page_41_Picture_0.jpeg)

- 3. Pinte el formato:
	- Para un solo tópico haga clic en ese solo tópico seleccionado.
	- Para varios tópicos presione **ctrl***.* Y haga clic para continuar pintando el mismo formato en varios tópicos.

El **Format Painter** también puede ser usado para aplicar formato de bordes y relaciones. Si usted se encuentra usando el **Format Painter** frecuentemente usted podría querer cambiar el estilo general de tópico (descrito anteriormente), o, usted puede crear **Topic Styles** para formatear más fácil.

Un Formato de Tópico (**Topic Style**) es un conjunto de atributos de formato con un nombre único. Los Formatos de Tópico que usted crea están disponibles en el panel de tareas de **Topic Styles** y pueden ser aplicados repetidamente a otros tópicos.

Para crear un **Topic Style**:

- 1. Formatee un tópico con los atributos que usted quiere usar. Estos atributos incluyen tipo de letra, forma y color, alineación, tamaño y márgenes y la distribución de los subtópicos.
- 2. En **Home** haga clic en **Topic Styles**.
- 3. En el panel de **Topic Styles** haga clic en **New Topic Style**.

Para aplicar el estilo a uno o más tópicos

Seleccione los tópicos y después haga clic en el estilo en el panel de **Topic Style**

Los **Topic Style** son guardados con el mapa y entonces estarán disponibles para reusarlos la próxima vez que usted lo abra.

Usted puede guardar los ajustes del estilo general del mapa actual en una plantilla de estilo que puede re-usar cuando empiece un nuevo mapa o puede aplicarlo a un mapa existente.

Mire el Help<sup>(2)</sup> de MindManager para tener más información en la creación, modificación y manejo de los estilos.

![](_page_42_Picture_0.jpeg)

# Abrir y guardar mapas

### Abrir un mapa

Si usted quiere empezar con un mapa existente, usted lo puede abrir para editarlo. Para evitar cambiar el original usted puede abrir una copia o abrir el mapa solo para lectura.

- 1. En la **Quick Access Toolbar** haga clic en **Open**  $\Box$  o haga clic en File y después haga clic en **Open**. Si da click en **Recent** le mostrará los últimos mapas con que ha trabajado
- 2. Busque al archivo del mapa y después haga clic en **Open**. Para abrir el mapa como una copia o solo para lectura haga clic en la flecha de **Open** y después haga clic en **Open as Copy** o en **Open as Read-Only**.

Usted puede buscar un mapa que contenga un texto específico.

- 1. En **Home** vaya a **Find**, indique que va a buscar
- 2. En el panel de tareas de **Search** defina la búsqueda.
- 3. Haga clic en **Search** para iniciar la búsqueda. Para parar la búsqueda presione **Esc**.

La ventana de los Resultados de la Búsqueda muestra un árbol con los nombres de los mapas y los tópicos que cumplen con los criterios de la búsqueda.

Haga clic en el nombre del tópico en la ventana de Resultados de Búsqueda para abrir el mapa y ver el tópico correspondiente.

#### Guardar un mapa

- 1. Para guardar el mapa actual con el mismo nombre haga clic en **Save** en la **Quick Access toolbar**, o haga clic en el **File** y después en **Save**.
- 2. Para guardar el mapa con un nombre diferente haga clic en el **File** y después haga clic en **Save as…**.

Usted puede proteger su mapa para que nadie más pueda abrirlo sin saber la clave.

- 1. En **File** seleccione **Info** y luego **Encript Document**.
- 2. Ingrese la clave o claves para el mapa y haga clic en **OK**.
- 3. Guarde el mapa.

Desde ahora nadie podrá abrir el mapa o modificarlo sin ingresar la clave.

![](_page_43_Picture_0.jpeg)

# Compartir mapas con colegas

Cuando usted haya terminado su mapa este puede ser compartido con colegas en varias formas: usted puede recoger comentarios y contenido en modo revisión (**Review**), mostrar el mapa como una presentación o distribuir el mapa por e-mail o como copias físicas. Usted puede incluir su mapa en otros documentos usando las características de Exportación (**Export**).

Si los receptores no tienen MindManager, usted puede mandarles un archivo interactivo de **Mindjet Player** que no requiere de MindManager para ser visto. Usted también puede exportar su mapa en una variedad de formatos para incluirlo en otros documentos.

#### Hacer una revisión

El Módulo de Revisión de MindManager le permite colaborar con colegas en la finalización del contenido de un mapa. Los miembros de un equipo pueden agregar comentarios y hacer cambios al mapa. Estos cambios los puede aceptar o rechazar el dueño del mapa.

- 1. Para empezar, haga clic en **Star Review** que se encuentra en la pestaña de **Review***.*
- 2. Los Tópicos que usted agrega o cambia usan colores únicos especificados en el comando de **Settings**.
- 3. Haga clic en **New Comment** para agregar comentarios de revisión al mapa.
- 4. Haga clic en **End Review** cuando haya terminado.

Envíe el mapa al siguiente colega, en **File** use **Save & Send,** luego **Send Using Email** y finalmente la opción **Attachment for Review**. Cuando ellos reciben el mapa este se abre automáticamente en la forma de revisión.

Los miembros del equipo pueden agregar sus propios tópicos y comentarios y después devolver el mapa al que envió el mapa o a otro miembro del equipo.

Cuando la Revisión haya terminado, el dueño del mapa recibe el mapa final y puede aceptar o rechazar los cambios usando los comandos en la pestaña **Review**.

#### Modo de presentación

MindManager puede mostrar mapas a su audiencia como una presentación interactiva. El Modo de Presentación muestra el mapa en pantalla completa para tener el máximo espacio de mapa y esconde la Banda (**Ribbon**) y Barra de Estado (**Status Bar**) para eliminar distracciones. Este modo tiene opciones para expandir y colapsar tópicos automáticamente mientras usted cambia el foco.

Haga clic **Walk Through** en la pestaña **View**.

La barra de herramientas de la presentación en la parte baja de la pantalla le permite navegar fácilmente entre los mapas. Usted también puede usar los atajos en este modo para ver, navegar, editar y agregar contenido e inclusive para crear mapas en el proceso.

Use el comando de **Show/Hide** en **View** para esconder temporalmente elementos de mapas que usted no quiere mostrar.

También puede esconder tópicos temporalmente, en la pestaña **View** seleccione **Filter** y allí **Hide Selected Topic.**

![](_page_44_Picture_0.jpeg)

### Slide Show

![](_page_44_Picture_2.jpeg)

Otra opción que le permite hacer presentaciones flexibles, personalizables y de alto impacto es a través de la creación de diapositivas y posteriormente usar la función de **Slide Show**.

En cualquier parte del mapa, según lo que desee puede crear diapositivas, en la pestaña **View** expanda la ventana **Slide** y da clic en **New Slide from Topic** y así va creando las diapositivas.

Posteriormente puede modificar cada una de las diapositivas y si lo necesita cambiar la secuencia.

Cuando tenga lista su presentación lance el **Slide Show** en **Slide** en la pestaña **View**. La diapositiva se ve en pantalla completa, es totalmente interactiva, permite abrir y cerrar ramas, abrir hipervínculos y adjuntos, así como usar los atajos para editar y agregar contenido.

En la barra de herramientas del **Slide Show** puede avanzar o retroceder diapositiva por diapositiva.

### Enviar mapas por correo electrónico

La mejor forma de compartir mapas es mandándolos en su formato original de MindManager, de esta forma los mapas permanecen dinámicos.

 En **File** se va a **Save & Send**, después a **Send Using Email** y finalmente **Attachment**. Usted será guiado en el proceso de enviar.

Si sus colegas no tienen MindManager, usted puede enviar el mapa como un archivo interactivo auto-contenido de Mindjet Player en formato PDF o SWF.

 En **File** se va a **Save & Send**, después a **Send Using Email** y finalmente **MindJet Player**. Usted será guiado en el proceso de enviar (esta opción requiere conexión a Internet).

Si usted lo prefiere puede usar la característica de Exportación de MindManager para crear un archivo que usted envía como un adjunto de un correo electrónico.

#### Imprimir mapas

Usted puede imprimir su mapa como un gráfico desde Map View o como un resumen de Outline View. La impresión de mapas es WYSIWYG (What You See Is What You Get: Usted obtiene lo que ve) entonces usted puede adaptar el mapa antes de imprimirlo expandiendo o colapsando los tópicos o escondiendo tópicos con un filtro.

Usted puede imprimir tópicos seleccionados o el mapa completo. Si tiene un mapa muy grande entonces puede usar las opciones de escala para imprimirlo en varias páginas y después ordenarlos en estilo de cartelera.

![](_page_45_Picture_0.jpeg)

 Vaya a la pestaña **File**, luego a **Print** y allí seleccione la opción de imprimir que más se ajuste a sus necesidades

Use el comando de **Show/Hide** en **View** para esconder temporalmente elementos del mapa que usted no quiere imprimir.

![](_page_46_Picture_0.jpeg)

# Exportar mapas a otras aplicaciones

MindManager puede exportar su mapa a una gran variedad de aplicaciones. Para ver todas las posibilidades de Exportación haga pestaña **File** y seleccione **Export**.

![](_page_46_Picture_3.jpeg)

La forma que el mapa toma en la exportación se determina por el formato del destino. Algunas exportaciones crean un resumen de su mapa, otras crean un gráfico y algunas exportan tópicos como tareas para aplicaciones del plan de proyectos.

Las exportaciones son WYSIWYG tópicos que no son visibles porque están colapsados o escondidos por un filtro no serán exportados.

![](_page_47_Picture_0.jpeg)

# Exportar a aplicaciones Microsoft Office

Usted puede exportar mapas fácilmente a las aplicaciones de Microsoft Office. En pocos pasos usted podrá convertir su mapa en un:

- Documento de Microsoft Word
- **Presentación de Microsoft PowerPoint**
- Archivo de Microsoft Project

### Exportar a Microsoft Word

Los mapas son exportados a Word como listado de temas.

- Para exportar el mapa entero, haga clic en **Export to Microsoft Word**, que se encuentra en **Export** en la pestaña **File**, este crea un documento nuevo de Word a partir del mapa.
- Para una exportación parcial seleccione los tópicos que usted quiere exportar y después haga clic derecho en uno de los tópicos seleccionados. Haga clic en **Send to** y después haga clic en **Microsoft Word**. Si usted ya tiene un documento de Word abierto entonces el texto es agregado a la ubicación actual del cursor.

En la exportación usted puede escoger qué tipos de elementos quiere exportar, qué plantilla de Word quiere usar y cómo quiere manejar ítems como los hipervínculos y las relaciones.

#### Exportar a Microsoft PowerPoint

Usted puede exportar su mapa a PowerPoint una vez haya creado un **Slide Show**. En la pestaña **View** expanda la ventana **Slide** y seleccione **Export Slides to Microsoft PowerPoint**. En el proceso encontrará algunas opciones de personalización de la exportación.

La exportación también la puede hacer desde **File**, **Export** y **Export Slides to Microsoft PowerPoint**.

#### Exportar a Microsoft Project

Durante la exportación a Project cada tópico en su mapa es tratado como una tarea diferente.

- Para exportar el mapa entero vaya a **File**, **Export** y **Export Task Info to Microsoft Project**.
- Para una exportación parcial seleccione los tópicos que usted quiere exportar y después haga clic derecho en uno de los tópicos seleccionados. Haga clic en **Send To** y después haga clic en **Microsoft Project**. Si usted ya tiene un archivo de Project abierto entonces las tareas serán añadidas al final.

Durante la exportación usted puede escoger si exporta todos los tópicos o únicamente aquellos con Información de Tareas. También puede seleccionar cómo manejar las relaciones y prioridades.

#### Exportar a otras aplicaciones y formatos

Haga clic en la pestaña **File** y vaya a **Export** para usar cualquiera de estas opciones de exportar:

- **Exportar como Mindjet Player** (**Export as Mindjet Player**) para crear un mapa auto-contenido interactivo en formato PDF o SWF que puede ser visto sin MindManager.
- **Exportar como una Imagen (Image)** (BMP, PNG, GIF y más) crea una imagen gráfica de su mapa. Usted puede especificar la calidad del color y el tamaño para archivos exportados.
- **Exportar como PDF** crea un archivo en PDF con su mapa como un gráfico (exportar desde Vista de Mapa) o como texto (exportar desde **Outline View**).

![](_page_48_Picture_0.jpeg)

 **Exportar como Web Page** crea un conjunto de páginas Web desde su mapa. MindManager viene con un conjunto de plantillas de Web predefinidas que pueden ser usadas directamente para crear páginas Web con un aspecto profesional. El proceso básico es simple: usted selecciona una plantilla Web para determinar cómo se verían las páginas y después exporta el mapa para poder ver los resultados en el buscador. Si usted quiere personalizar el resultado, MindManager ofrece una interfase para muchos de los parámetros de diseño que son usados por cada plantilla. Por ejemplo usted puede incluir su información de usuario (dirección de correo electrónico, sitio en la Web, etc.), incluir encabezados y pies de página, editar las etiquetas de navegación y más.

![](_page_49_Picture_0.jpeg)

# Comandos Rápidos en el Teclado: Keyboard shortcuts

Esta lista es un subconjunto de los comandos rápidos en el teclado disponibles (atajos) en

MindManager. Para una lista competa, haga clic en **Help**  $\bullet$  y en **References** – **Keyboard shortcuts** encontrará una lista completa.

### Archivos de mapa

![](_page_49_Picture_285.jpeg)

# Agregar tópicos y objetos

![](_page_49_Picture_286.jpeg)

# Editar tópicos

![](_page_49_Picture_287.jpeg)

![](_page_50_Picture_0.jpeg)

# Seleccionar tópicos y objetos

![](_page_50_Picture_207.jpeg)

# Visualizando un mapa

![](_page_50_Picture_208.jpeg)

# Interfase

![](_page_50_Picture_209.jpeg)

![](_page_50_Picture_7.jpeg)

# Teléfonos: 57-1-6010424 / 7584026 [info@flexusgroup.com](mailto:info@flexusgroup.com) [www.FlexusGroup.com](http://www.flexusgroup.com/)